## **DES RESSOURCES POUR ENTRAÎNER LES ÉLÈVES**

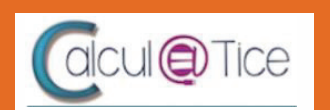

E.

*GUIDE D'UTILISATION DE CALCUL@TICE*

Calcul@tice est une ressource en ligne qui permet à un enseignant de mettre à disposition de ses élèves, sur Internet, des exercices de calcul mental qu'il a lui-même paramétré en **fonction des compétences qu'il souhaite faire travailler à ses élèves.**

**Ce guide vous présente comment configurer et utiliser cette application.**

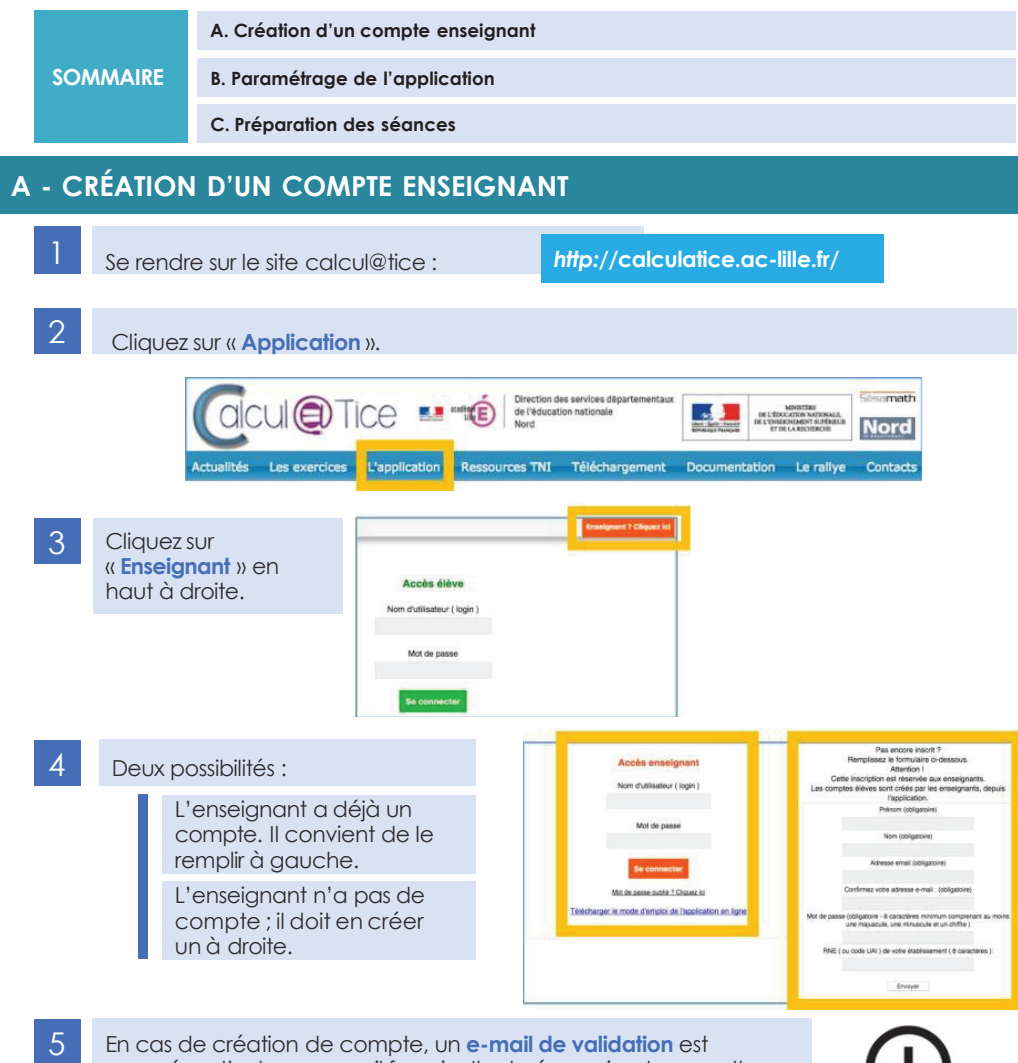

envoyé sur l'adresse e-mail fournie. Il est nécessaire de consulter ce mail pour pouvoir commencer à utiliser l'application.

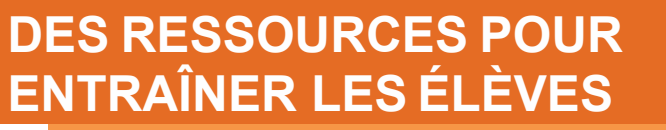

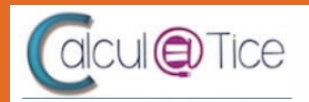

*GUIDE D'UTILISATION DE CALCUL@TICE*

#### **B - PARAMÉTRAGE DE L'APPLICATION**

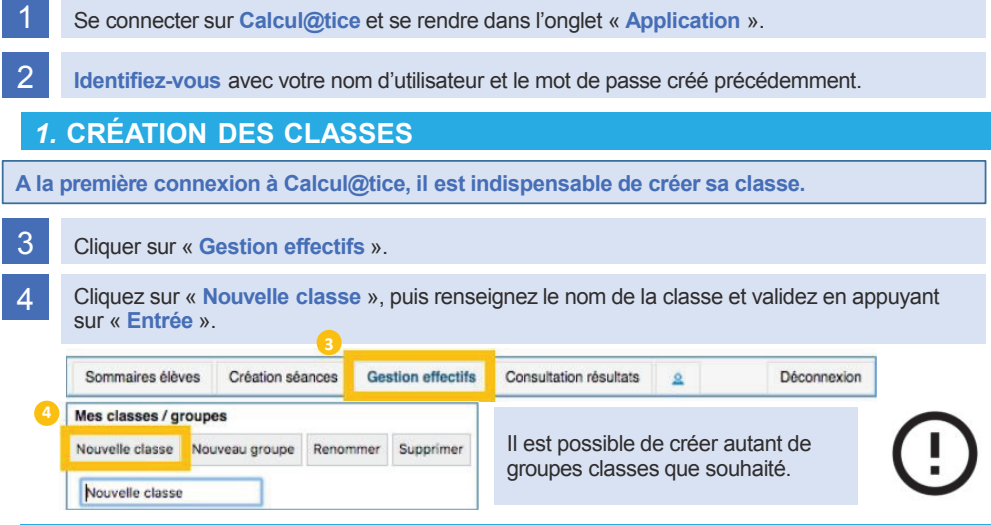

### *2.* **CRÉATION DES ÉLÈVES**

5 Sélectionnez la classe dans laquelle va être inscrit l'élève (ou les élèves). Une fois la classe sélectionnée, il est possible de cliquer sur le bouton « **Ajouter élève** ».

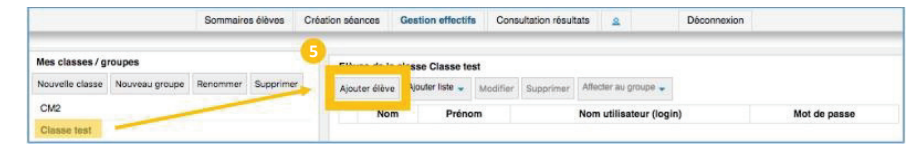

#### 6 Pour chaque élève, renseignez les informations demandées.

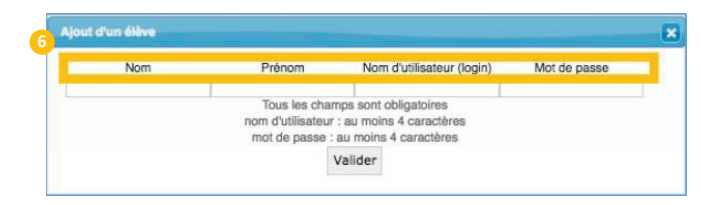

**Attention aux doublons** : Si le nom d'utilisateur renseigné est déjà utilisé, un ou plusieurs chiffres seront ajoutés.

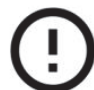

### **DES RESSOURCES POUR ENTRAÎNER LES ÉLÈVES**

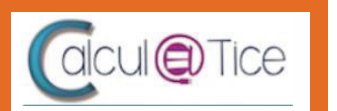

*GUIDE D'UTILISATION DE CALCUL@TICE*

#### **C - PRÉPARATION DES SÉANCES**

#### *1.* **CRÉATION D'UNE SÉANCE**

- 1 Cliquez sur « **Création séances** ».
- 2 Dans la partie droite, cliquez sur « **Séances** » puis sur « **Nouvelle** ».
- 3 Renseignez dans la partie centrale le **titre de la séance**, et éventuellement sa **description**.

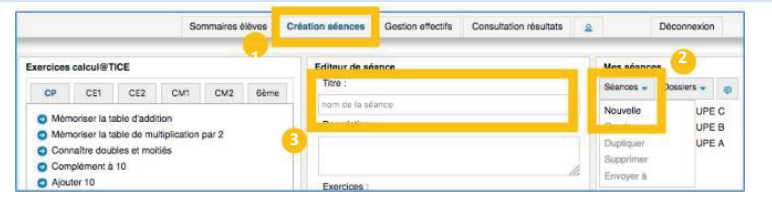

Pour ajouter un exercice à une séance, il faut :

Sélectionner l'exercice souhaité dans la partie gauche

Cliquer sur le niveau souhaité

Faire glisser avec la souris le niveau souhaité vers la partie centrale de la page

Si l'exercice ne convient pas, cliquez sur la petite poubelle pour le supprimer.

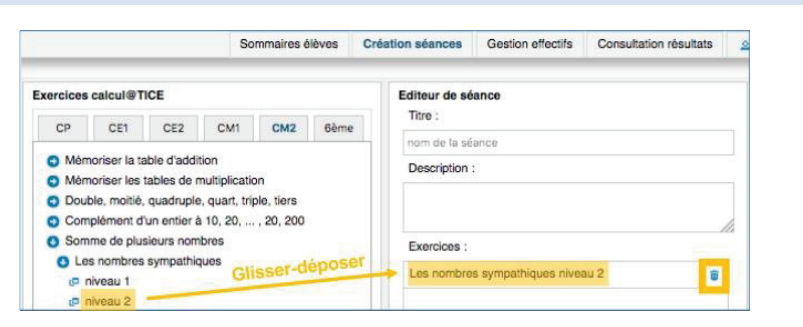

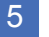

5 Répétez cette opération avec l'ensemble des exercices que vous souhaitez ajouter <sup>à</sup> votre séance.

Une fois que l'on a glissé un exercice dans l'espace central, il est possible **de double-cliquer dessus pour pouvoir le tester.**

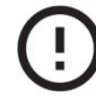

# **DES RESSOURCES POUR ENTRAÎNER LES ÉLÈVES**

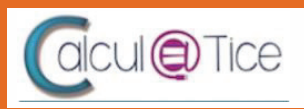

*GUIDE D'UTILISATION DE CALCUL@TICE*

#### **C - PRÉPARATION DES SÉANCES**

#### *2***. MODIFICATION D'UN EXERCICE**

La plupart des exercices sont paramétrés pour s'adapter aux repères de progressivité du **niveau indiqué. Néanmoins, l'application Calcul@tice vous permet également de modifier certains paramètres pour chaque exercice.**

1 Une fois votre séance créée, **double-cliquez** sur l'exercice <sup>à</sup> paramétrer dans l'espace central.

Pour chaque exercice il est possible de modifier :

> Le **nom** et la **description** de l'exercice (uniquement pour la séance concernée).

Quelques **variables** de l'exercice (temps, valeurs, nombre de calculs…) en cliquant sur la roue crantée.

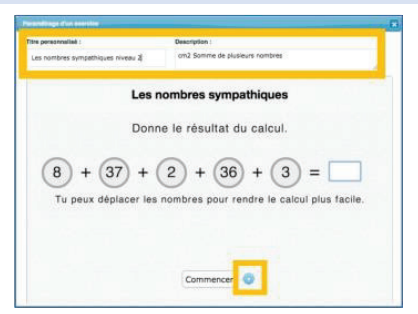

### *3.* **ORGANISATION DES SÉANCES**

Envoyer à

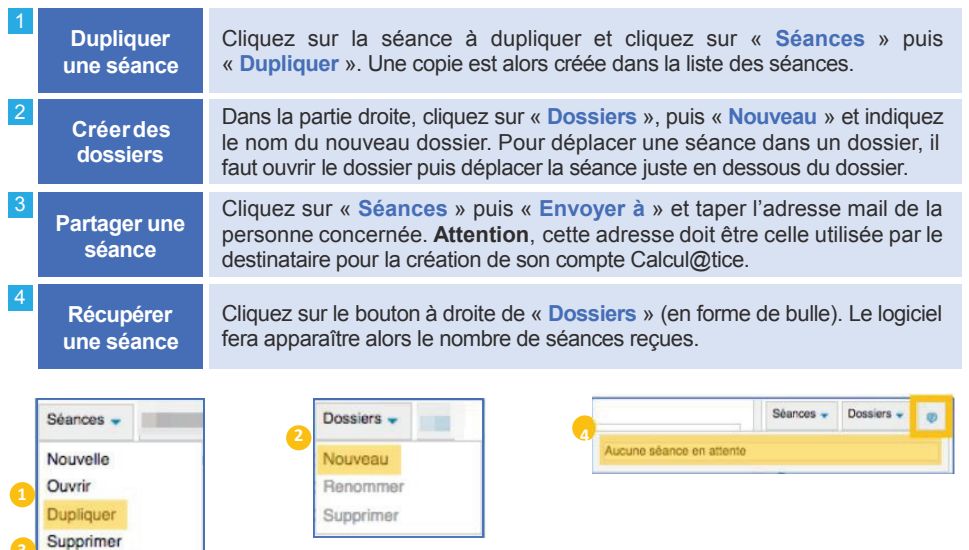